# Instructions for Installing FiberChekPRO and Drivers on Windows8

1) From the Start Screen in Windows 8 bring up the Settings bar, either with the mouse or use the key Ctrl‐I

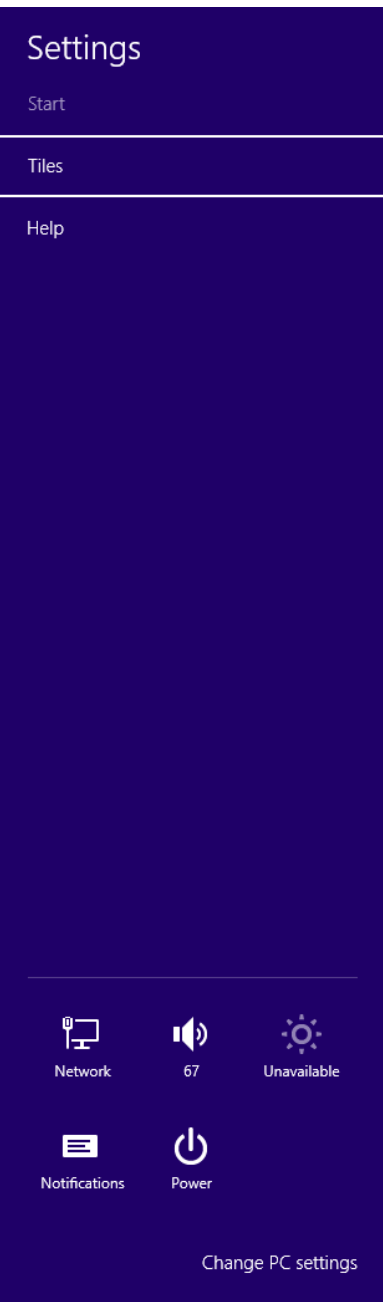

- 2) At the bottom of the settings bar click "Change PC Settings"
- 3) From the PC Settings Screen, select "General", then scroll down to the bottom of the General settings and select "Advanced Startup" and click on the "Restart now" button.

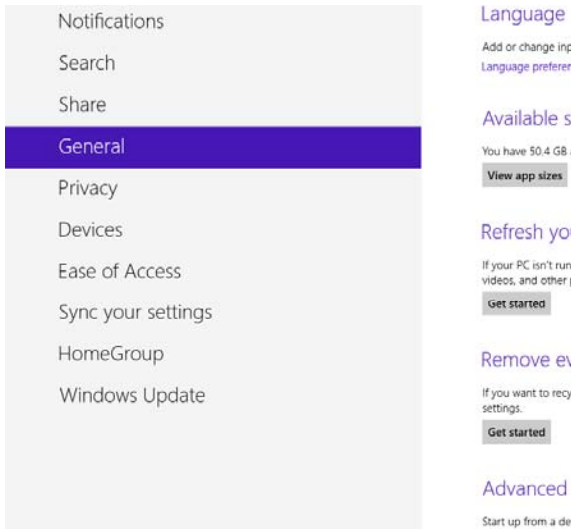

#### Add or change input methods, keyboard layouts, and languages. Language preferences

#### Available storage

You have 50.4 GB available. See how much space your apps are using.

## Refresh your PC without affecting your files

If your PC isn't running well, you can refresh it without losing your photos, music, videos, and other personal files.

#### Remove everything and reinstall Windows

If you want to recycle your PC or start over completely, you can reset it to its factory<br>settings.

### Advanced startup

Start up from a device or disc (such as a USB drive or DVD), change Windows<br>startup settings, or restore Windows from a system image. This will restart your PC. Restart now

# 4) Select the Troubleshoot option

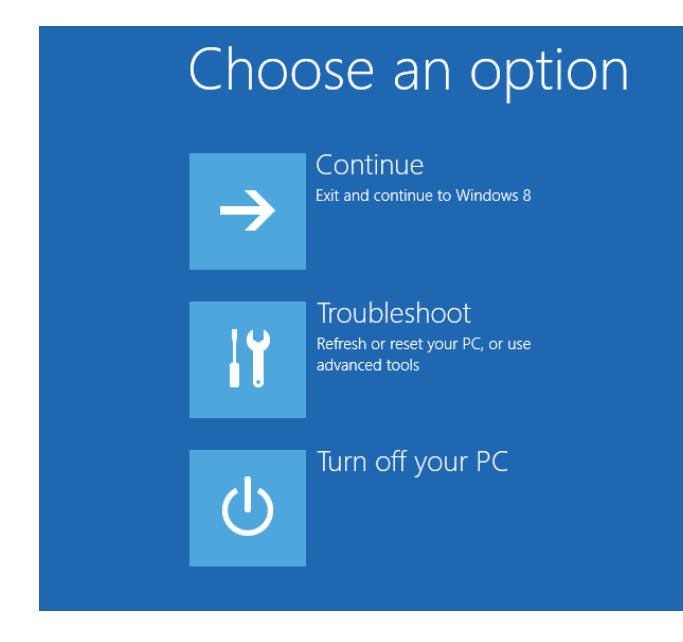

5) On the Troubleshoot screen Select Advanced options

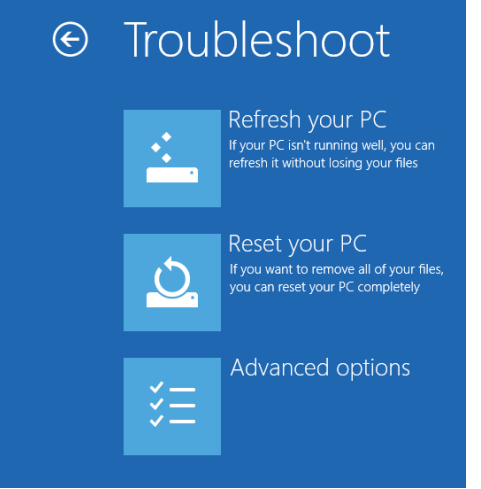

6) On the Advanced options screen, select Startup Settings

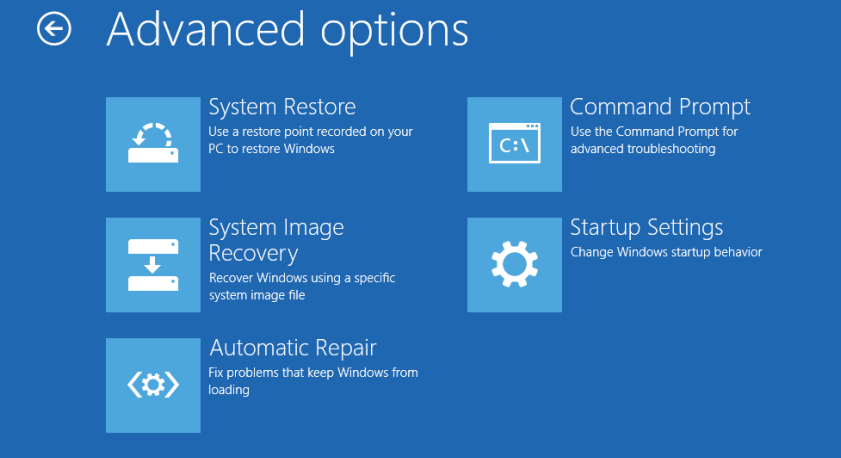

7) On the Startup Settings screen, Click the Restart Button.

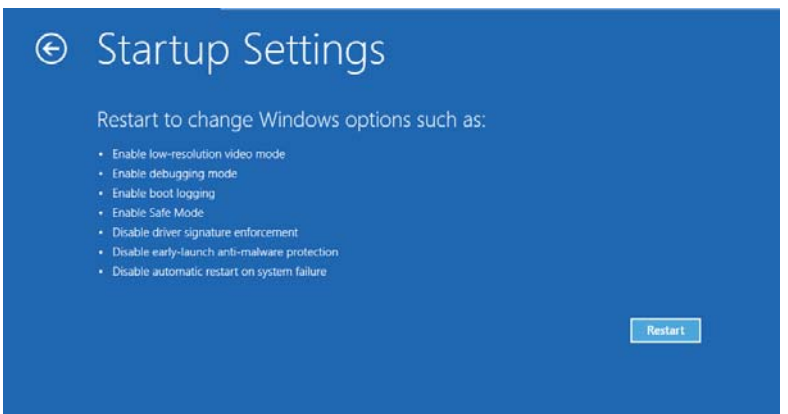

8) Once the machine restarts, the following screen will appear

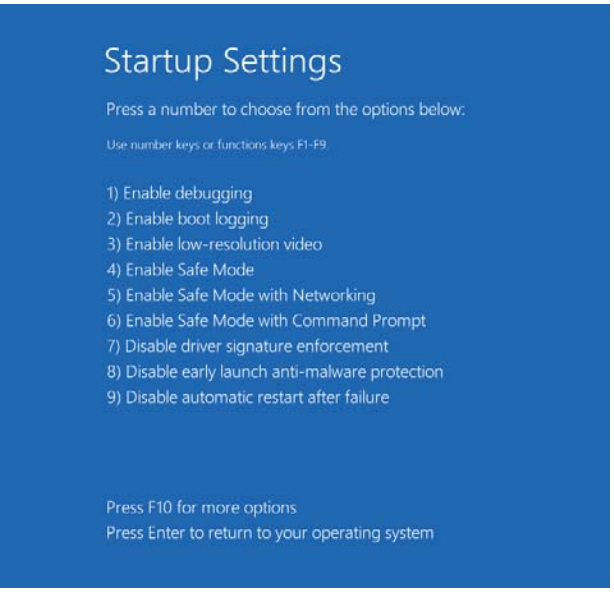

- 9) Select option 7 Disable driver signature enforcement, by pressing the 7 or F7 key on the keyboard. Windows 8 will now restart in a mode where unsigned drivers are permitted to be installed.
- 10) After Windows 8 restarts the user can install FiberChekPRO software, the installer will install the necessary drivers.

NOTE: This is a temporary mode; once the machine is restarted again unsigned drivers will not be able to be installed until the above steps are repeated.

This will allow the FiberChekPRO installer to install drivers for the supported devices. Supported devices for Windows 8 are

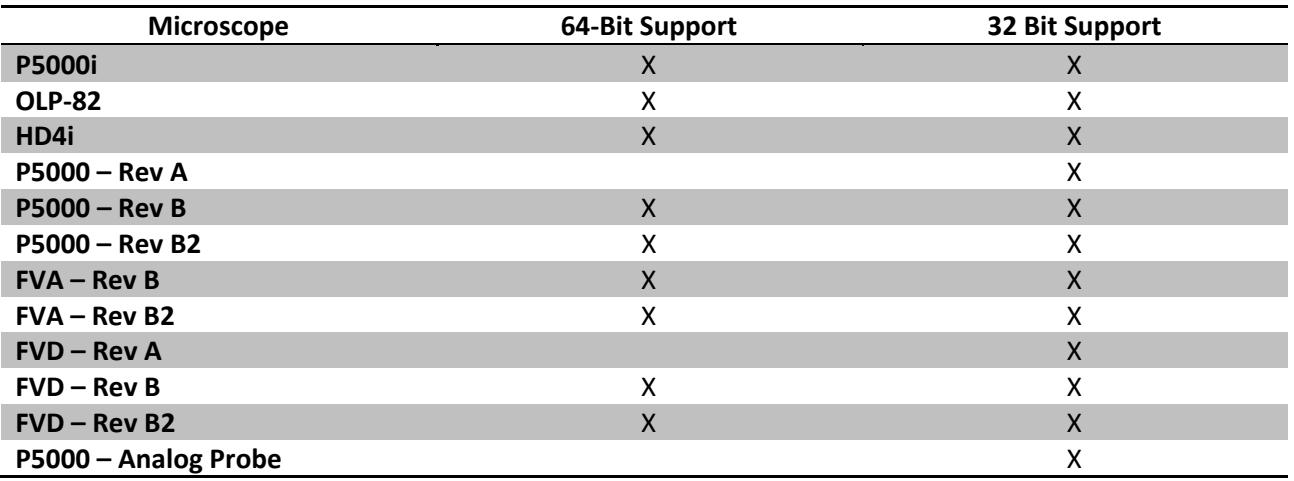

64 and 32 Bit